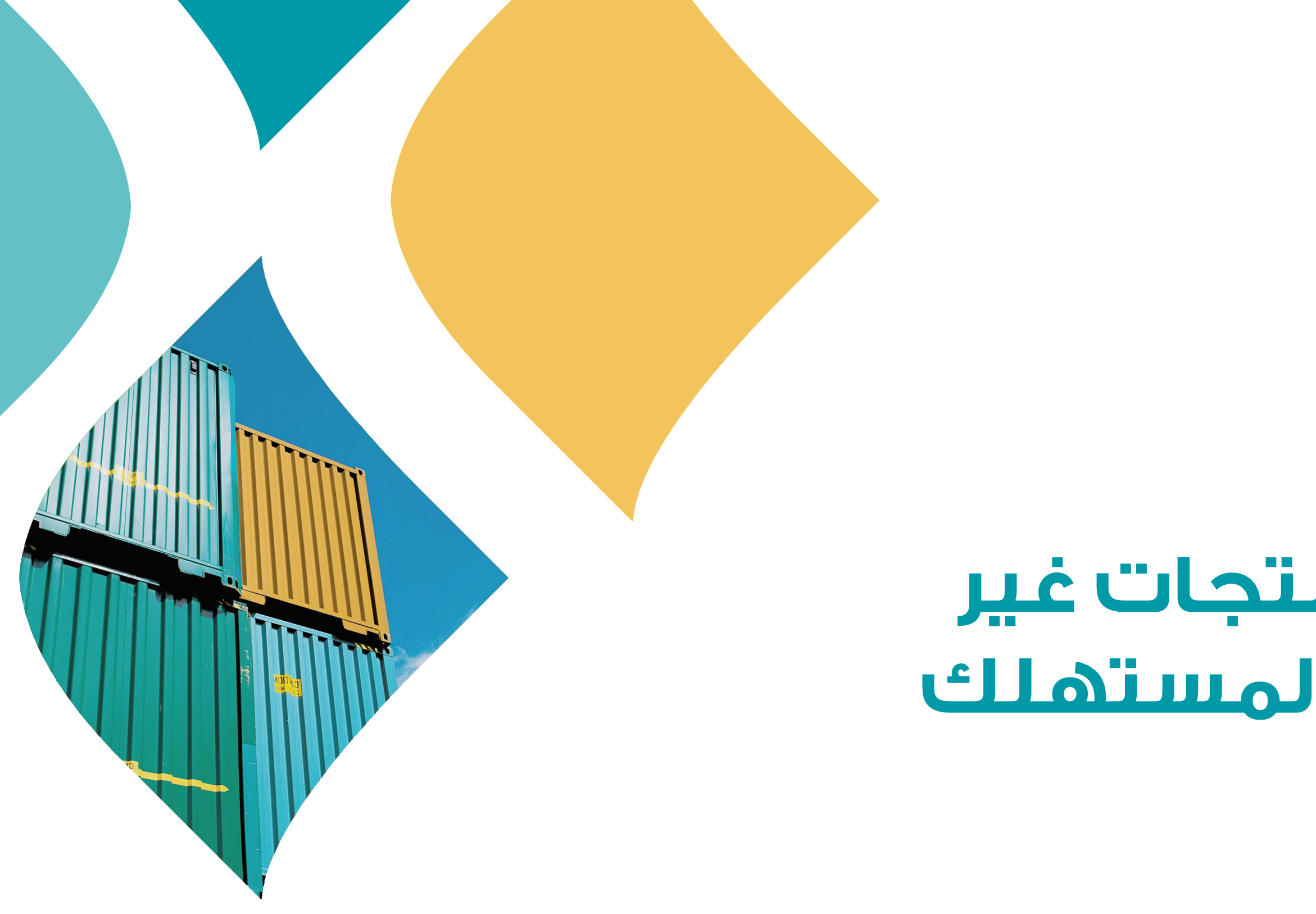

تطوير وتشغيل

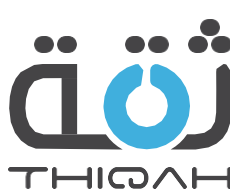

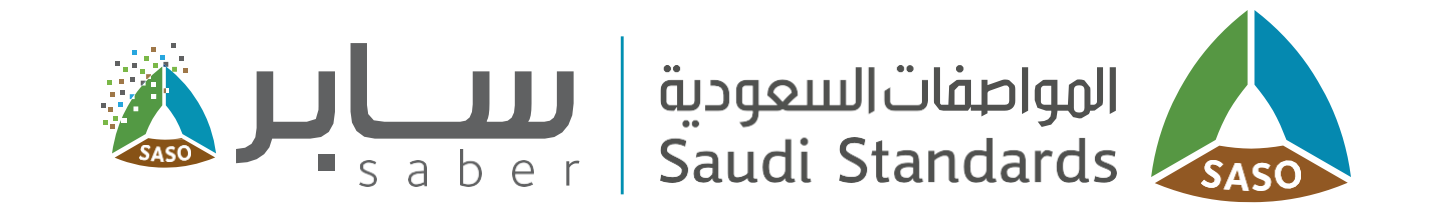

# الدليل التدريبي لطلب منتجات غير<br>المخصصة للعرض على المستهلك

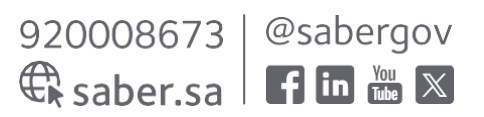

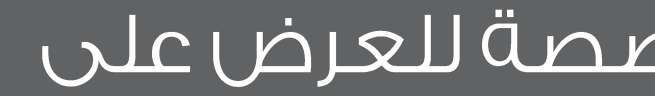

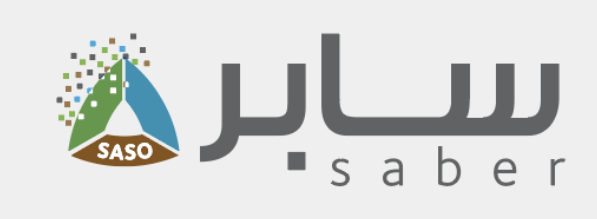

# جدول المحتويات

- وصف الخدمة
- التسجيل في منصة سابر للمنتجات غير المخصصة للعرض على المستهلك
- تقديم طلب جديد للمنتجات غير المخصصة للعرض على المستهلك • ۱.۱ إضافة منتج جديد
	- ١.٢ بيانات الشحن
	- ١.٣ دفح تكاليف الطلب
	- تقديم طلب جديد للمصانع الحاصلة على إعفاء صناعى

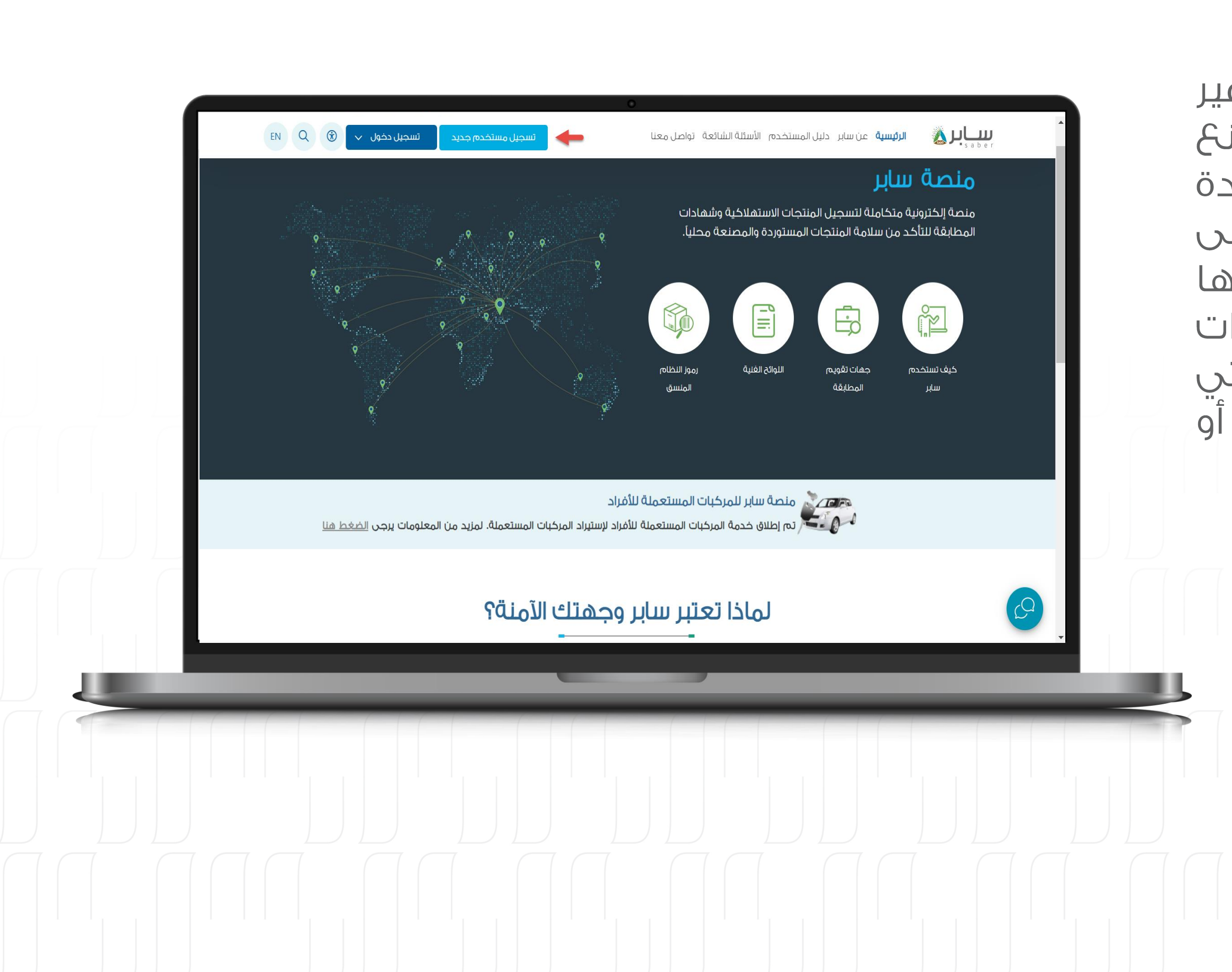

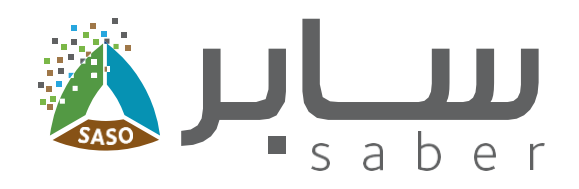

## وصف الخدمة

تساعد هذه البوابة على تقديم طلب المنتجات غير المخصصة للعرض المباشر على المستهلك أو للمصانع الحاصلة على الإعفاء الصناعي للشحنات المستوردة وغير المخصصة للبيح أو التجارة. من أجل الحصول على شهادة الإرسالية مثل الشحنات التي يتم استيرادها لغرض البناء أو الترميم، منتجات الخام الأولية، معدات التصنيع المستخدمة في خطوط الإنتاج، والشحنات التي يتم توريدها لجهة حكومية بموجب عقد شراء أو منتجات لفعالية وطنية.

> التسجيل فى منصة سابر للمنتجات غير المخصصة للعرض على المستملك

> > الخطوة الأولى:

3

من الصفحة الرئيسية للنظام اضغط على "تسجيل مستخدم جديد".

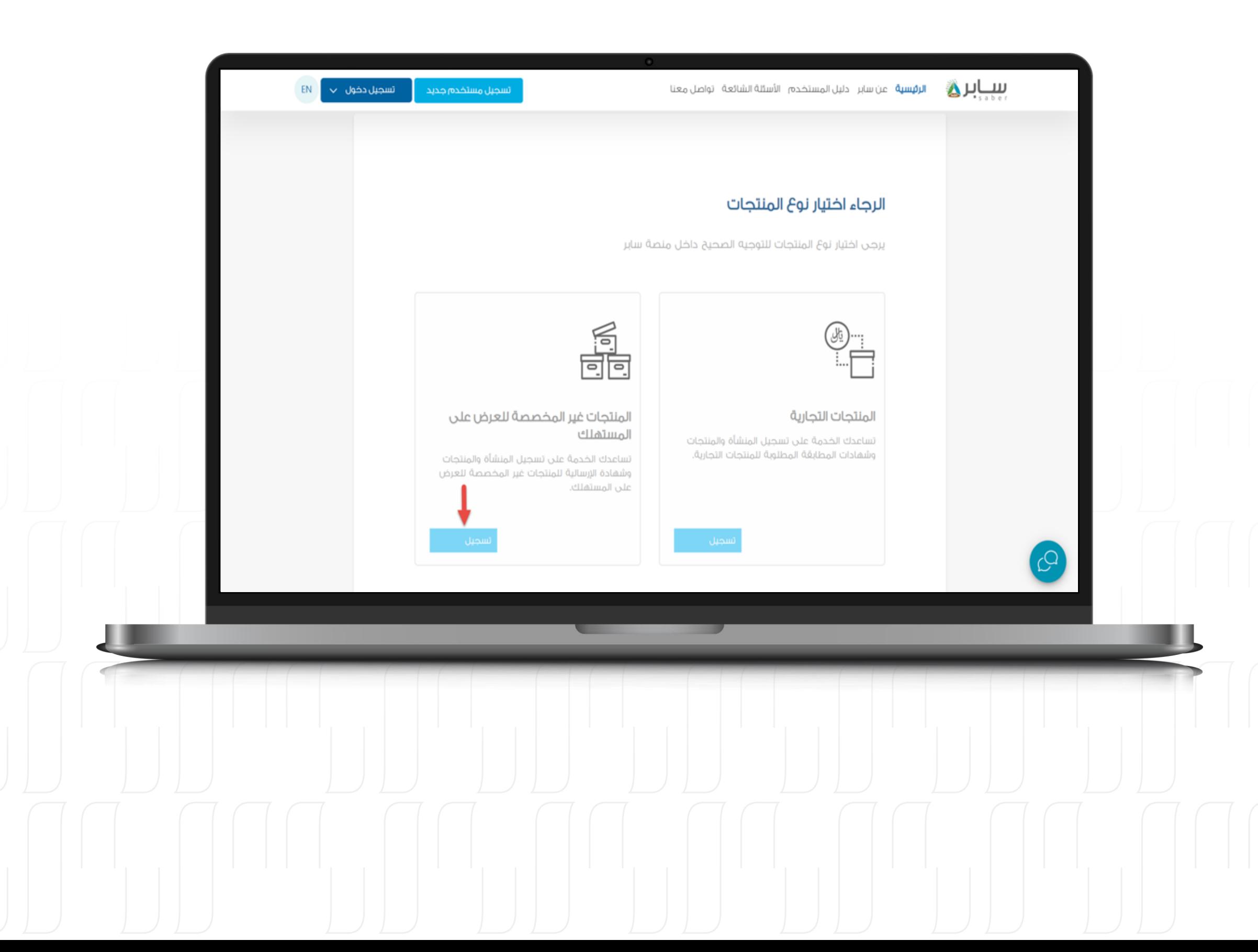

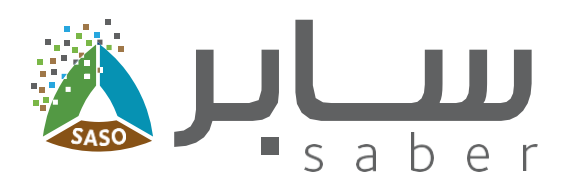

## الخطوة الثانية:

 $\overline{\mathbf{4}}$ 

اخترنوع التسجيل "المنتجات غير المخصصة للعرض على المستهلك".

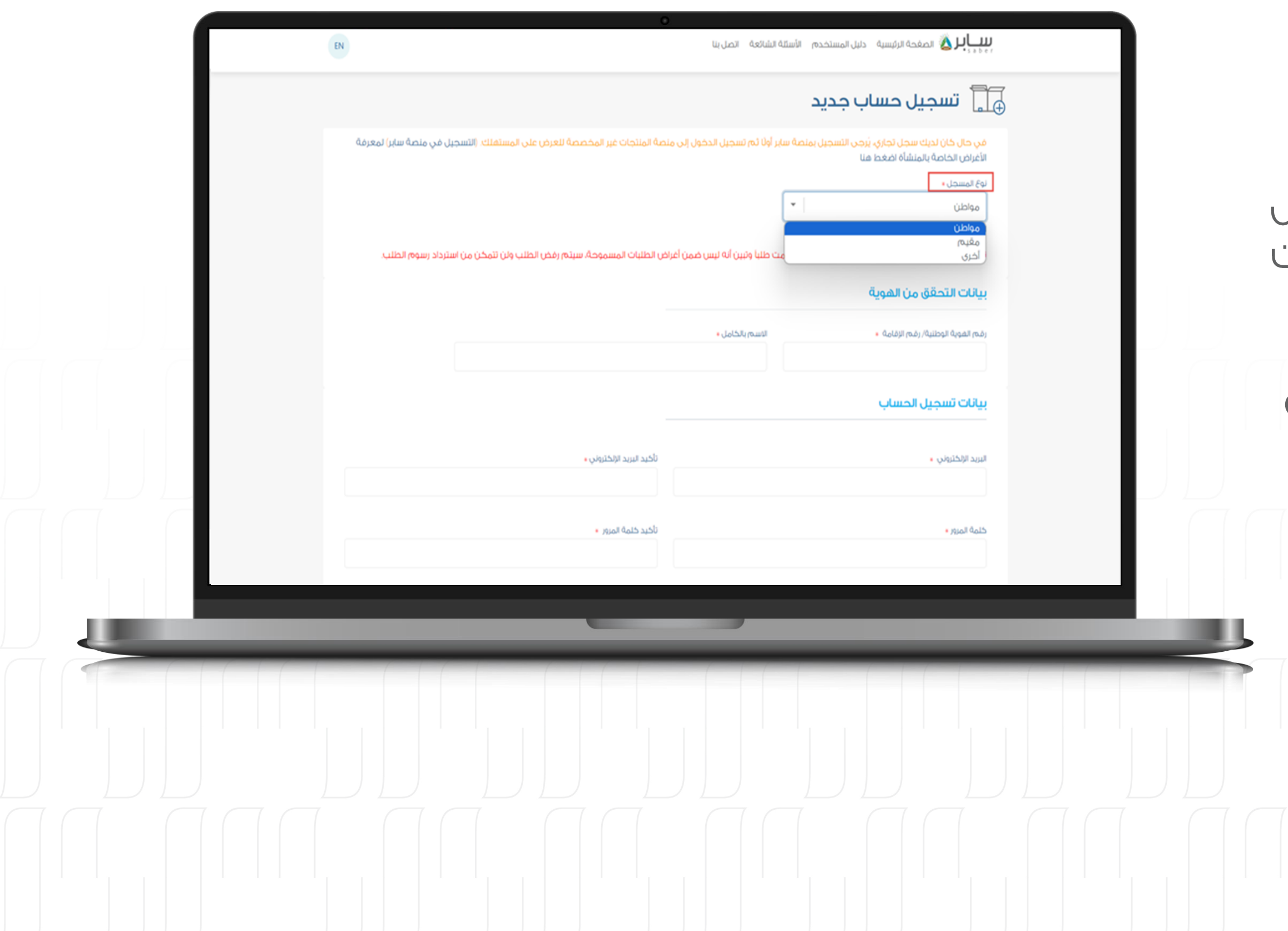

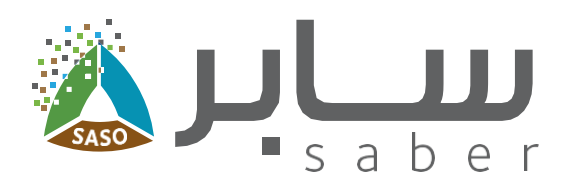

#### الخطوة الثالثة:

5

سيتم توجيهك الى صغحة التسجيل، اختر نوع المسجل من القائمة (مواطن أو مقيم للأفراد، أخرى هي للجهات الحكومية والشركات الأجنبية وغيرها).

في حال كان لديكم حساب منشأة مسجل في منصة سابر للمنتجات التجارية (مفوض منشأة / ضابط أتصال) يمكن تسجيل الدخول بشكل مباشر فى منصة سابر للمنتجات غير المخصصة للعرض على المستهلك باستخدام نغس بيانات الدخول.

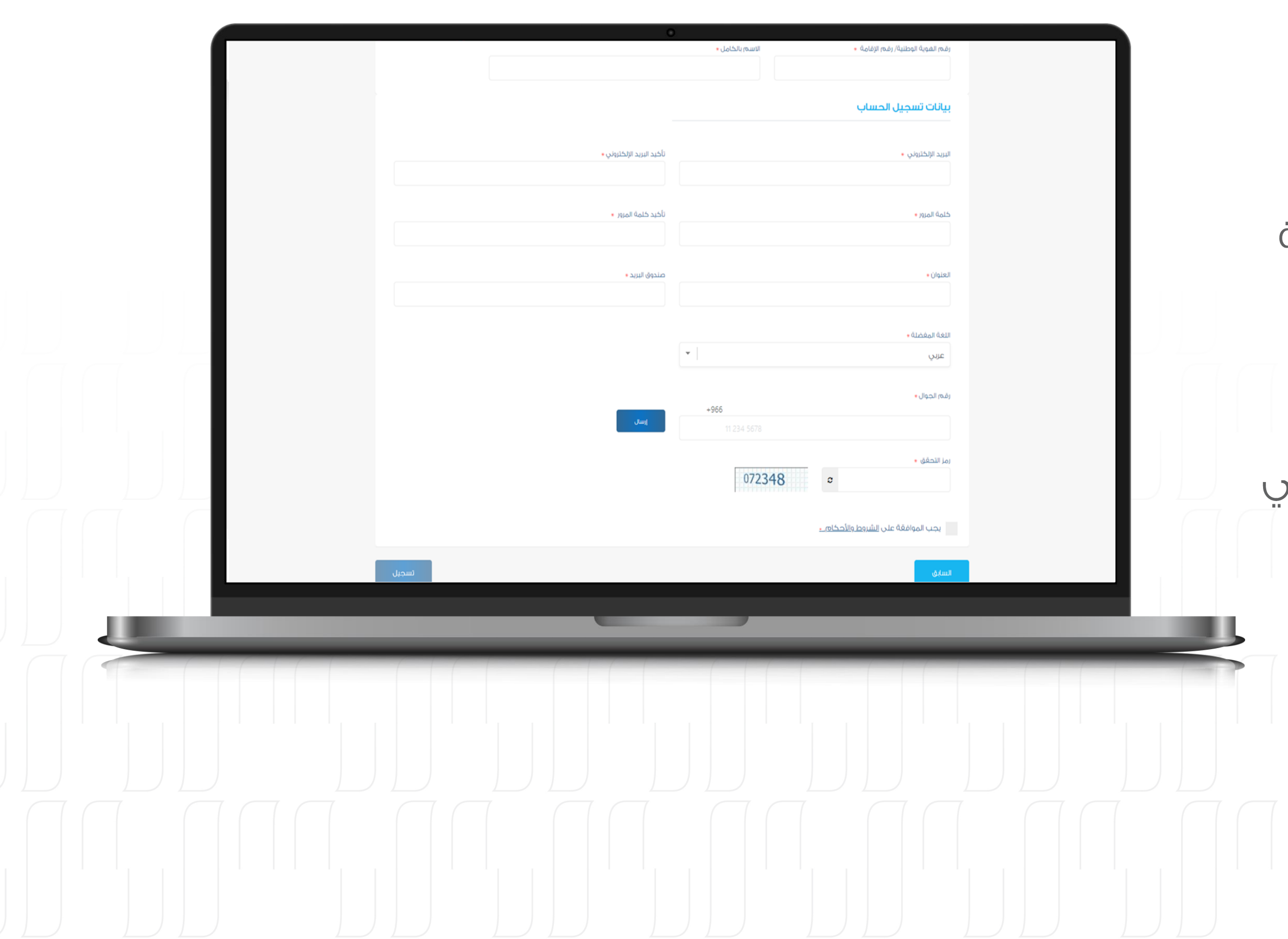

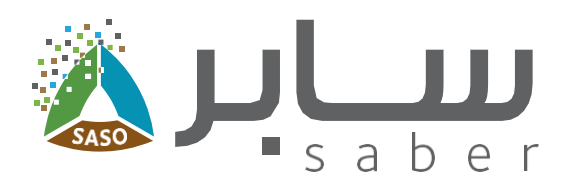

## الخطوة الرابعة:

6

املأ الحقول المطلوبة للتسجيل وإرفاق الملفات اللازمة وإدخال رقم الجوال ثم اضغط على "إرسال" ليتم استلام رمز التحقق.بمجرد قبول الشروط والأحكام، يمكنك إكمال عملية التسجيل.

سيتم بعد ذلك إرسال رابط تفعيل على البريد الإلكتروني لتأكيد التسجيل.

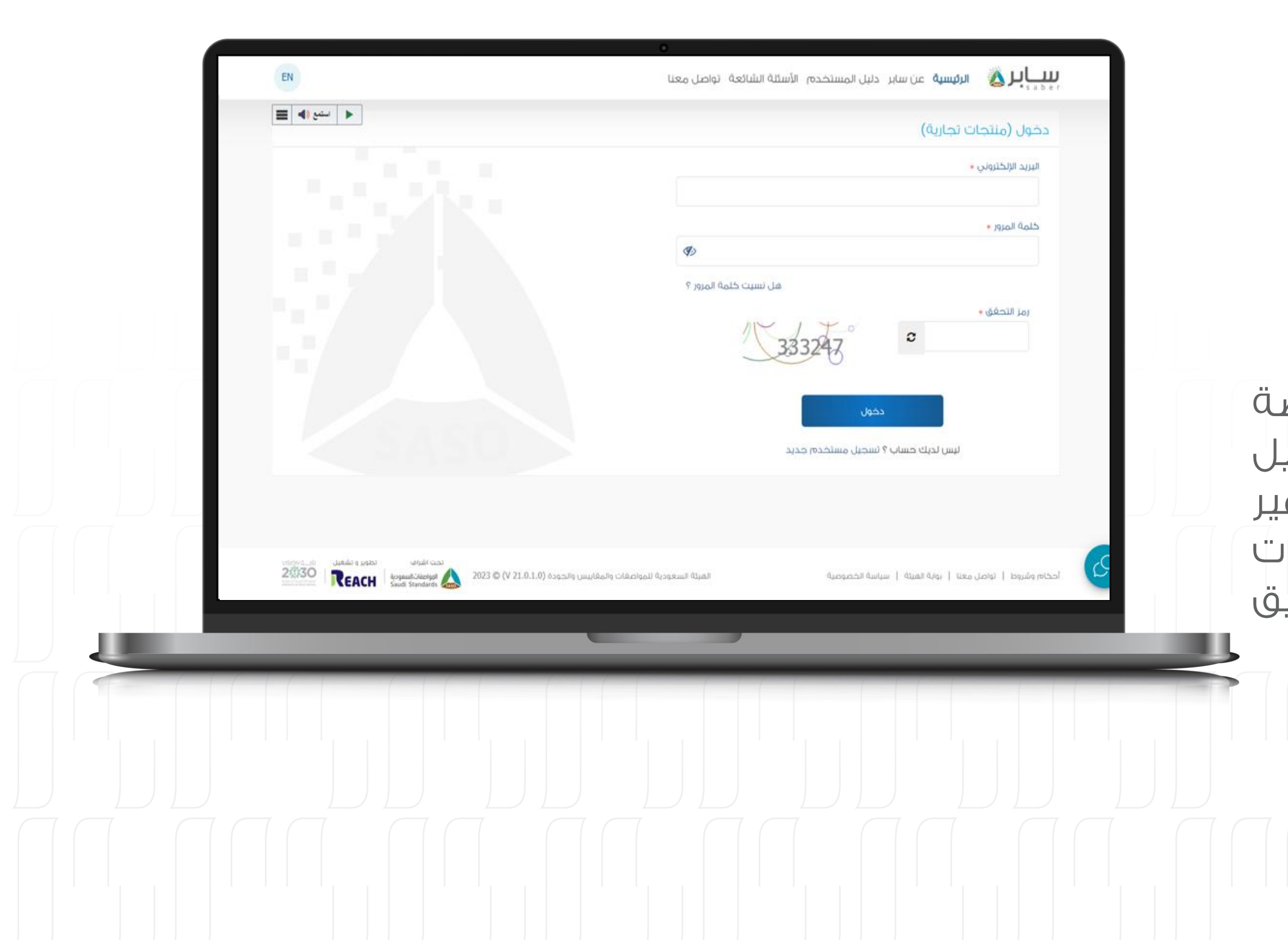

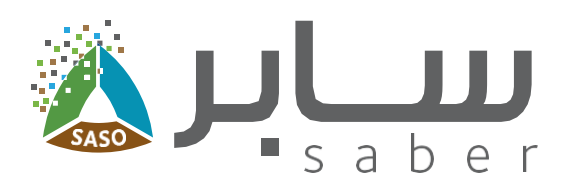

## تقديم طلب جديد للمنتجات غير المخصصة للعرض على المستملك

الخطوة الأولى:

 $\overline{\mathbf{7}}$ 

تسجيل الدخول في خدمة المنتجات غير المخصصة للعرض على المستهلك من خلال الضغط على "تسجيل الدخول" من الصفحة الرئيسية، ثم اختيار "منتجات غير مخصصة للعرض على المستهلك". يتم إدخال البيانات الخاصة بالدخول أو يمكن تسجيل الدخول عن طريق نفاذ.

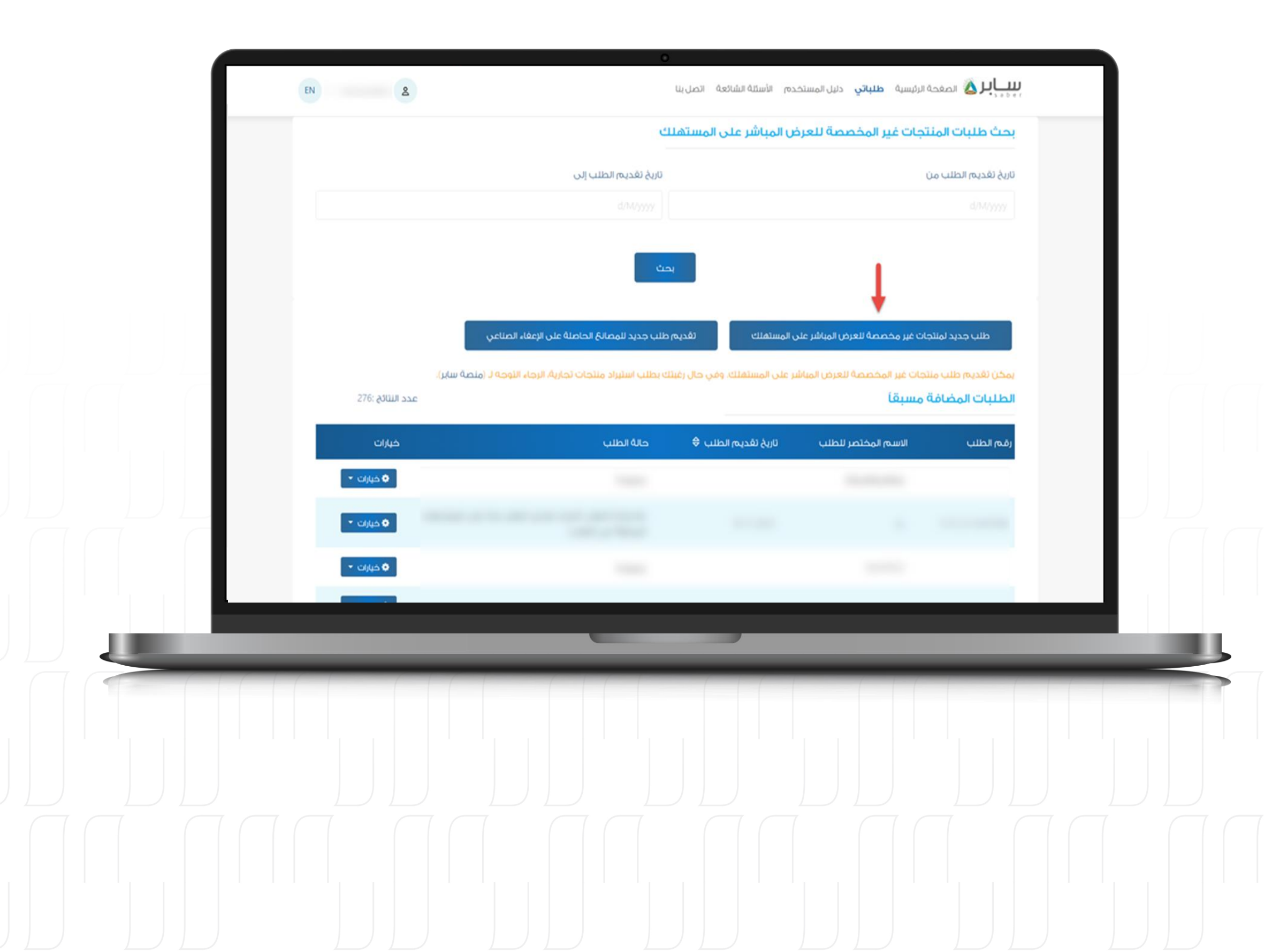

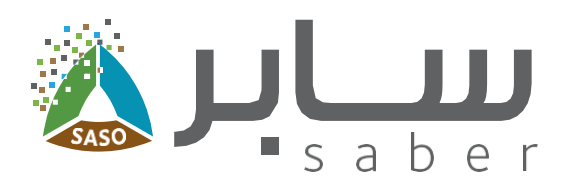

## الخطوة الثانية:

8

اضغط على "طلباتي" من شريط المهام، وستظهر الطلبات المضافة مسبقًا وأيضا يمكن من خلالها التقديم على طلب جديد في "المنتجات غير مخصصة للعرض المباشر على المستهلك".

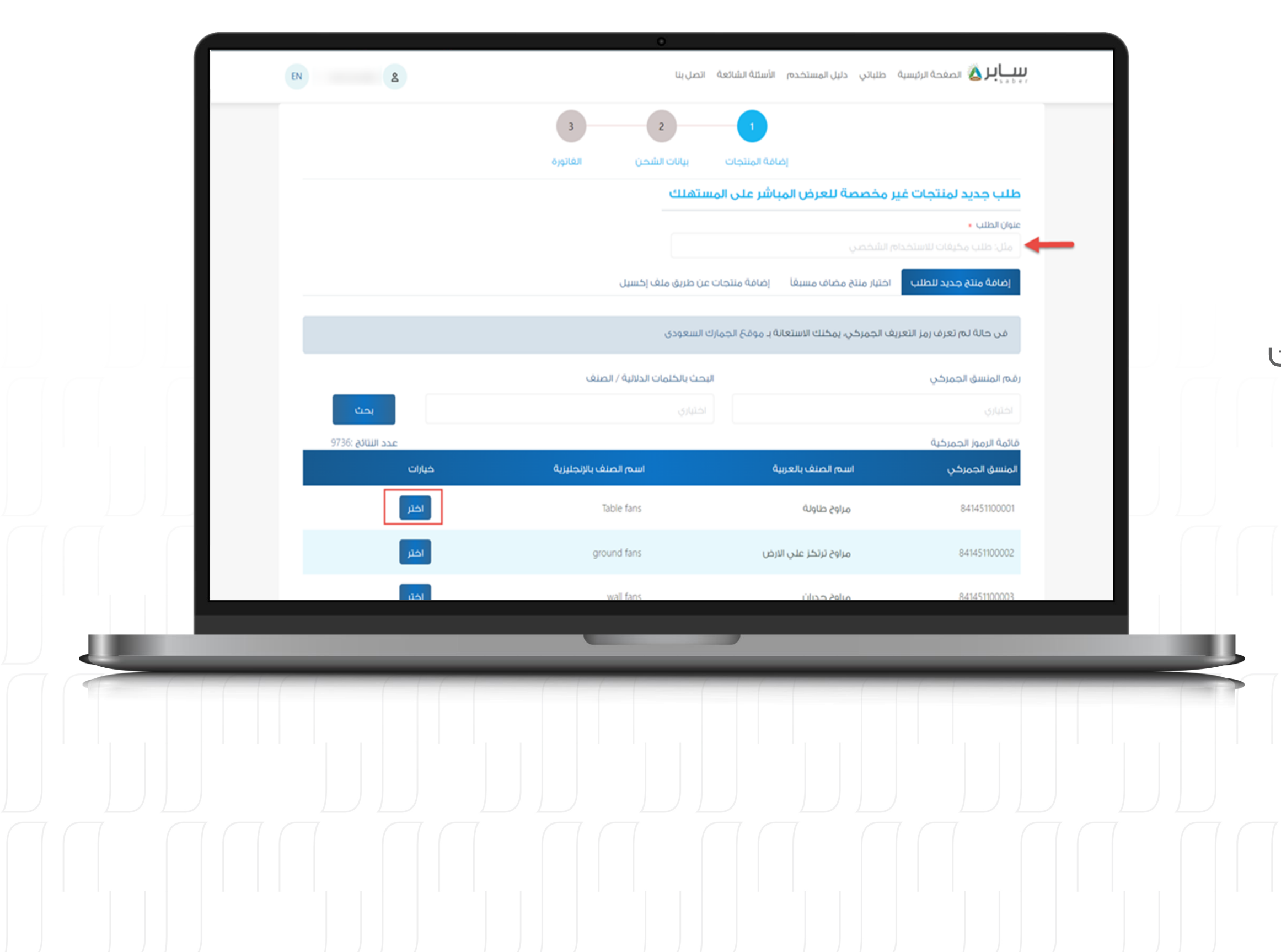

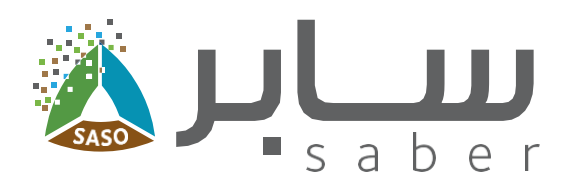

#### الخطوة الثالثة:

9

# إضافة منتج جديد

اولاً يجب إدخال "عنوان الطلب". ثم اختيار المنتج، يمكنك البحث باستخدام رمز المنسق الجمركي أو الكلمات الدلالية لاختيار وصف المنتج المطلوب إضافته. ثم الضغط على أيقونة "اختر".

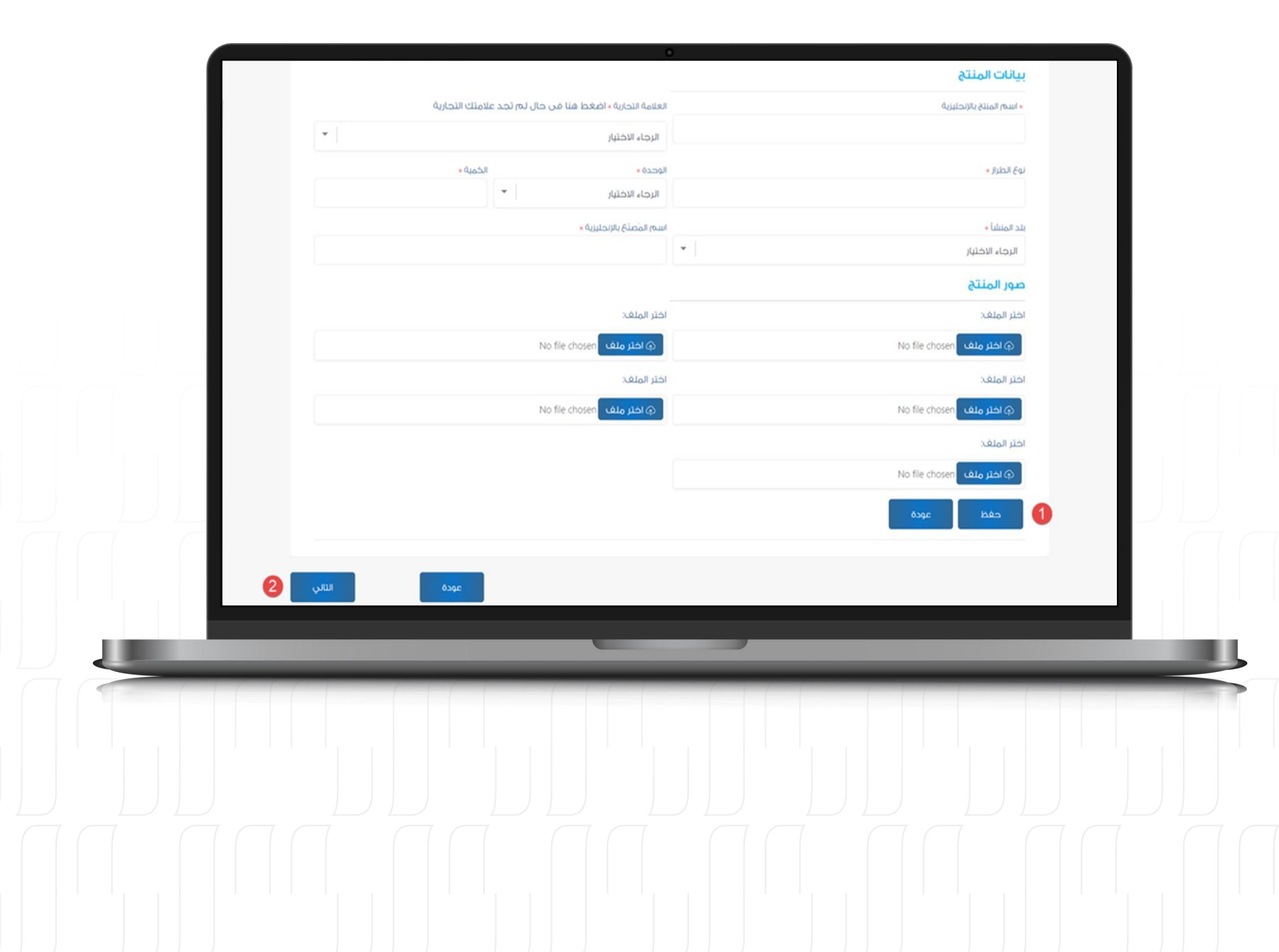

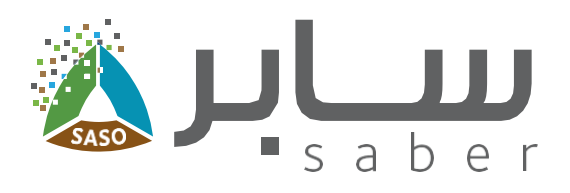

## الخطوة الرابعة:

10

سوف يقوم النظام بعرض صغحة تعبئة بيانات المنتج.

اضغط على "حفظ" لإضافة المنتج ولإضافة منتج آخر يتم تكرار نفس الخطوات. ثم يتم الضغط على زر "التالي" للانتقال إلى الصغحة التالية واستكمال بيانات الطلب.

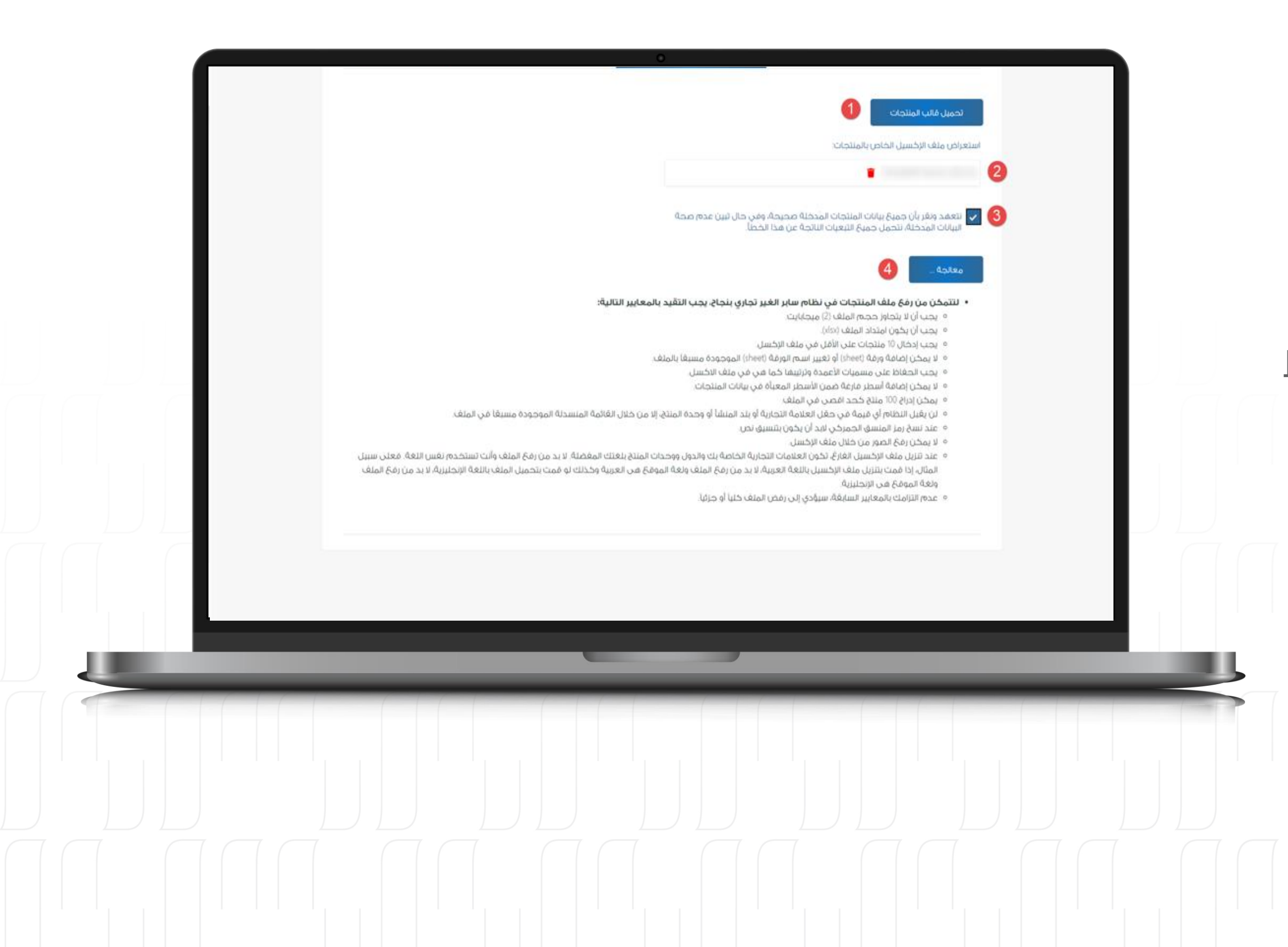

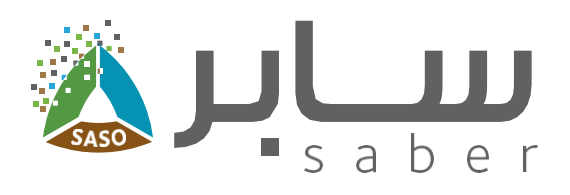

11

يمكنك أيضا إضافة المنتجات بشكل مجمع عن طريق رفعها بملف اكسيل.

قم بتحميل القالب، املأ بيانات المنتجات، ثم قم برفع الملف مرة أخرى إلى النظام، محَ التأكد من اتباع شروط الرفح.

بعد الموافقة على التعمد، اضغط على "معالجة".

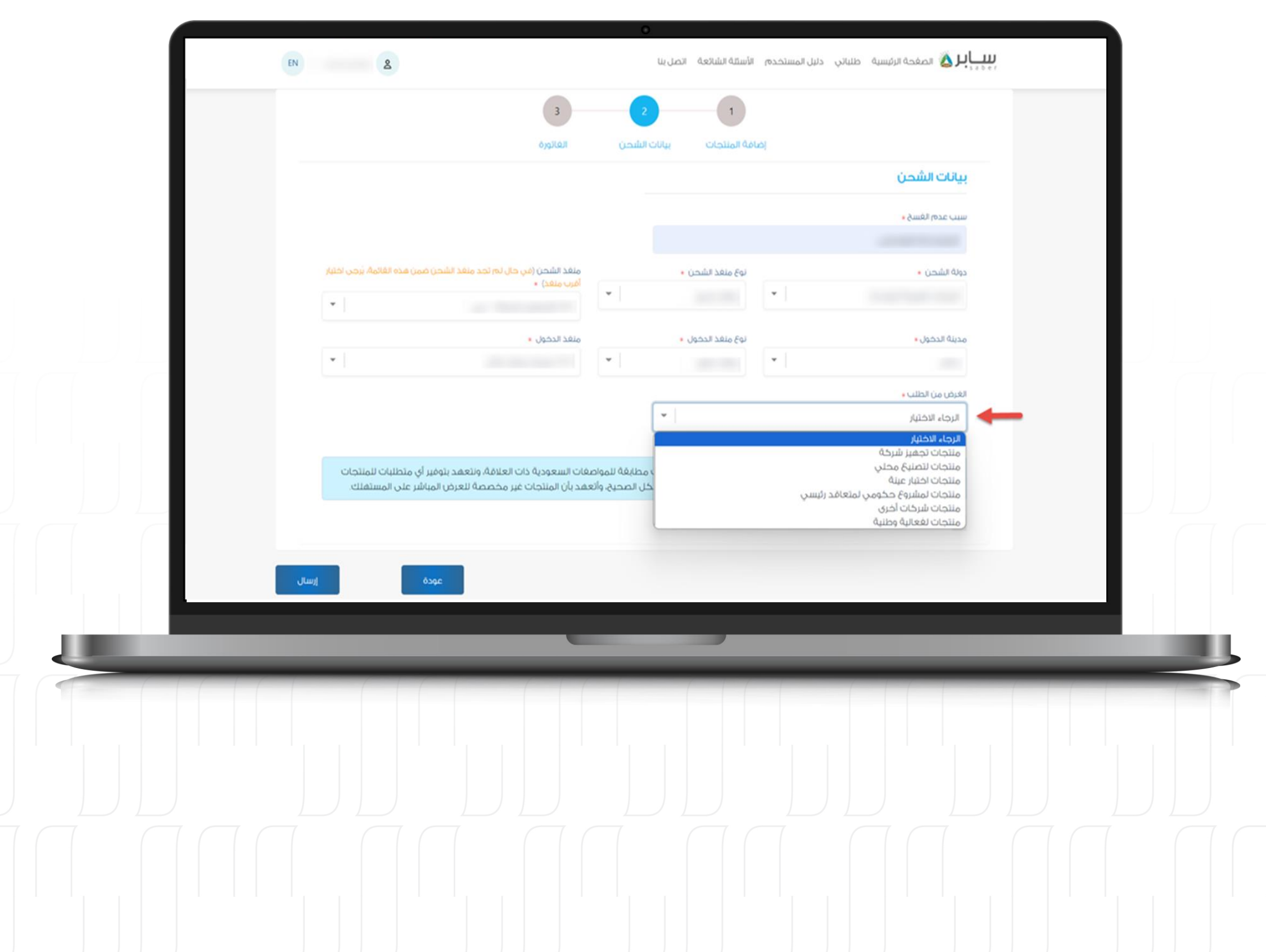

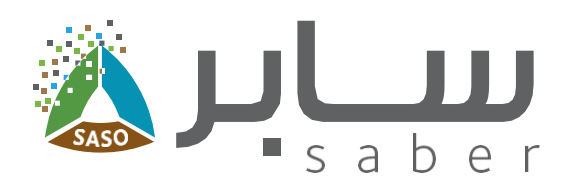

#### الخطوة الخامسة:

# بيانات الشحن

 $12$ 

في الخطوة التالية، يتم إدخال سبب عدم فسح الشحنة ومن ثم إكمال بيانات الشحن.

عند النقر على أيقونة "الغرض من الطلب"، سيتم عرض قائمة منسدلة. من ذلال هذه القائمة، يمكنك تحديد وإرفاق المستندات اللازمة.

> سبب عدم الفسح. يقصدبه سبب استخدام المسار غير التجاري.

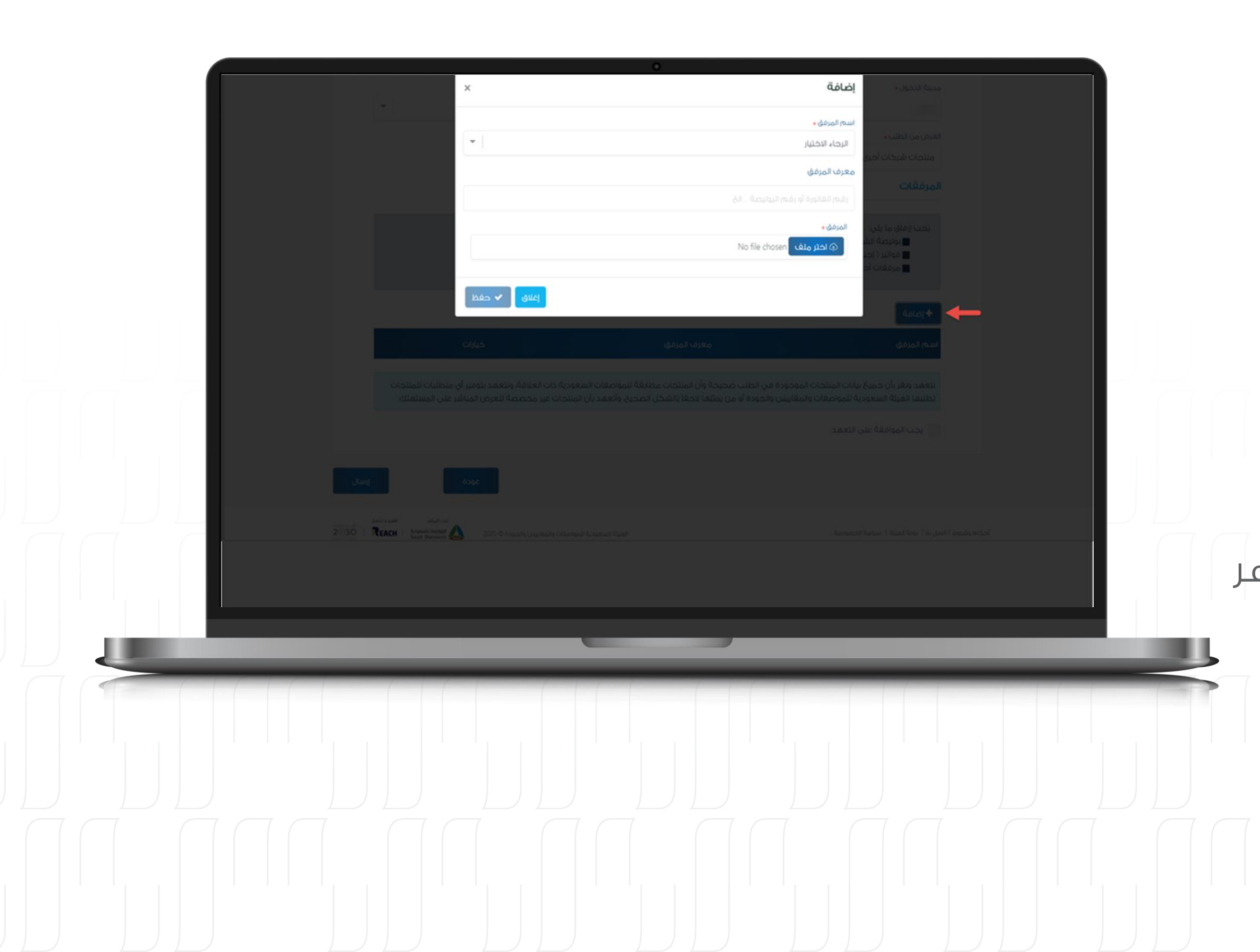

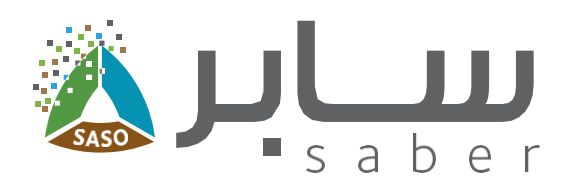

#### الخطوة السادسة:

لإضافة مرفق، انقر على أيقونة "إضافة". سيتم فتح نافذة لاختيار نوع المرفق، وإدخال المعرف المناسب.

بعد اختيار النوع، قم بإرفاق الملف اللازم وانقر على "حفظ". كرر هذه العملية في حال وجود مرفقات إضافية لرفعها.

بعد الموافقة على التعهد، اضغط على "إرسال". ستظه نافذة تأكيد لتقديم الطلب، وسيتم إنشاء فاتورة لطلبك

13

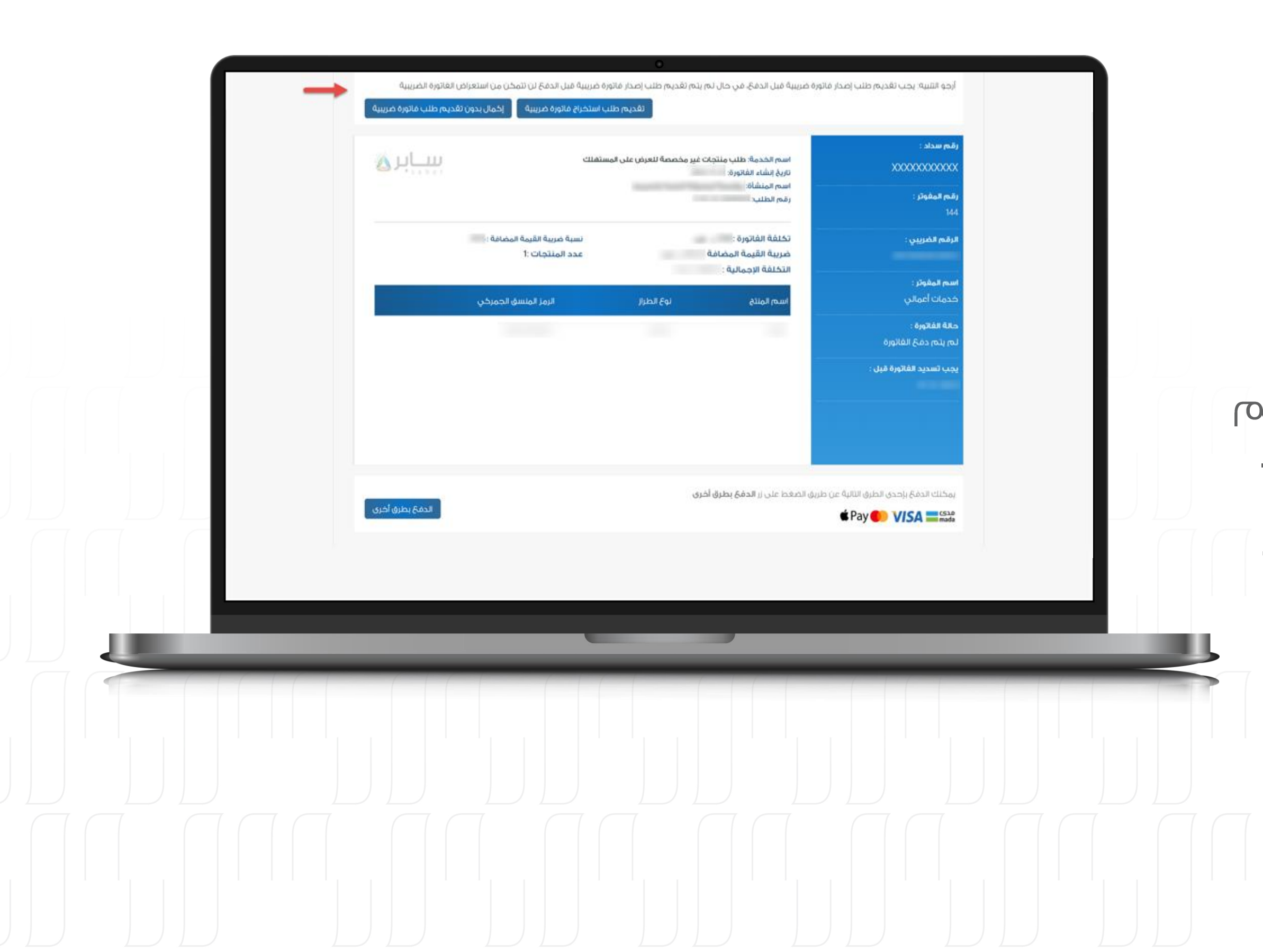

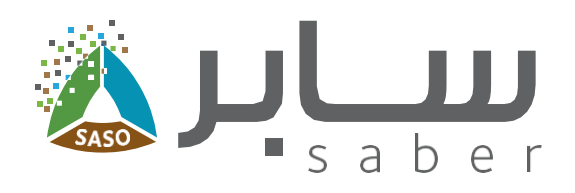

## دفئ تكاليف الطلب

الخطوة السابعة:

14

قبل الدفع ولاستعراض رقم السداد ، سيتعين عليك الاختيار ما إذا كنت تريد التقدم بطلب استخراج فاتورة ضريبية أو المتابعة بدونها.

بعد اختيار "تقديم طلب استخراج فاتورة ضريبية"، سيتم نقلك إلى بوابة أعمالي. للحصول على الفاتورة ضريبية.

ملاحظة؛ في حالة تم سداد الفاتورة ، لا يمكن تعديل المعلومات الضريبية.

يمكن الدفاع من خلال خيارات الدفع المتاحة (سداد، مدی، فیزا، ماستر کارد، أبل بای).

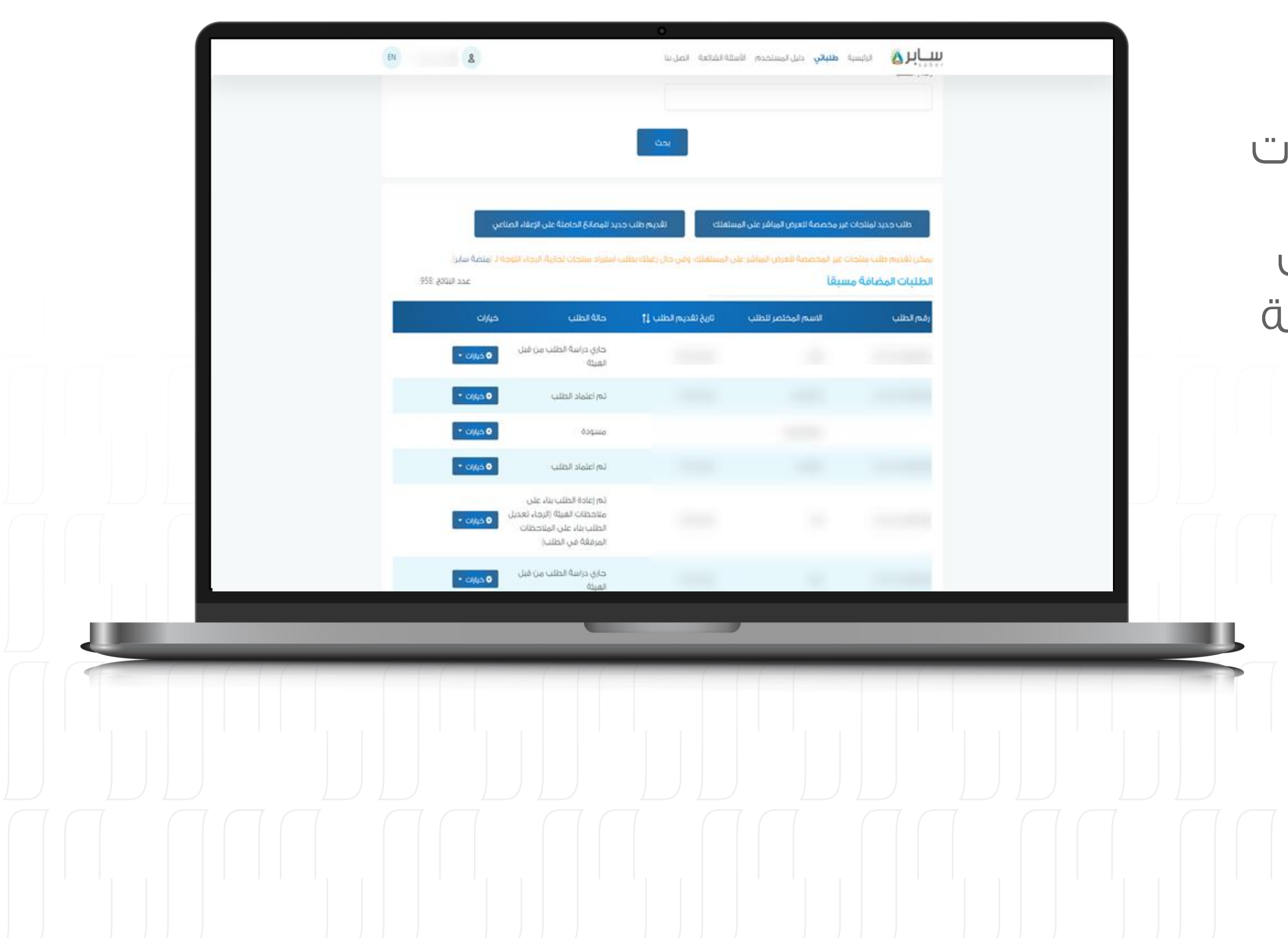

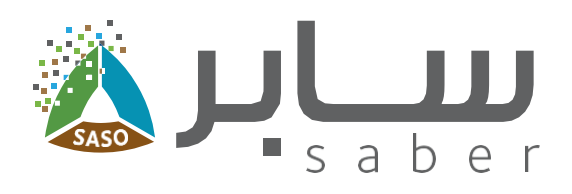

## حالة الطلب:

 $15$ 

بعد السداد يتم إرسال الطلب إلى إدارة المنتجات غير مخصصة للعرض على المستهلك لاتخاذ القرار حول الطلب ويمكنك متابعة حالة الطلب من خلال الدخول على صغحة الطلبات المضافة مسبقا.

> فى حال اعتماد الطلب يمكن إستعراض الشهادة .

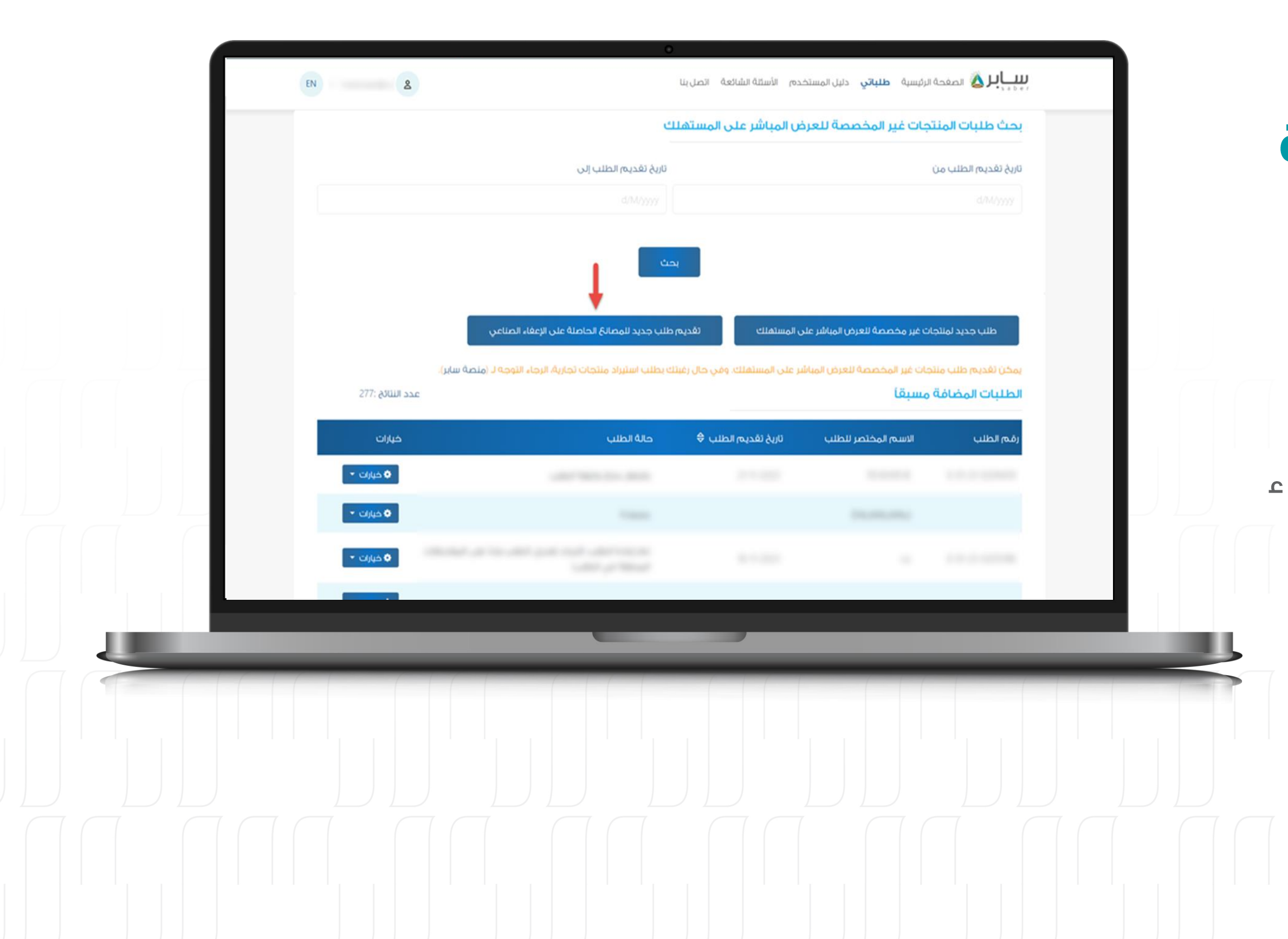

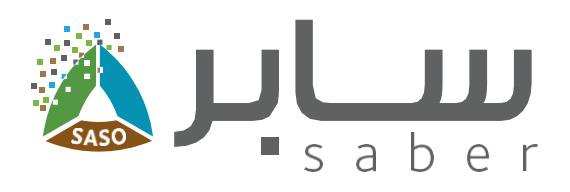

# تقديم طلب جديد للمصانع الحاصلة على إعفاء صناعي

الخطوة الأولى:

16

من خلال الصفحة الرئيسية، ثم "طلباتي" يتم الضغط على "تقديم طلب جديد للمصانع الحاصلة على الإعفاء الصناعى".

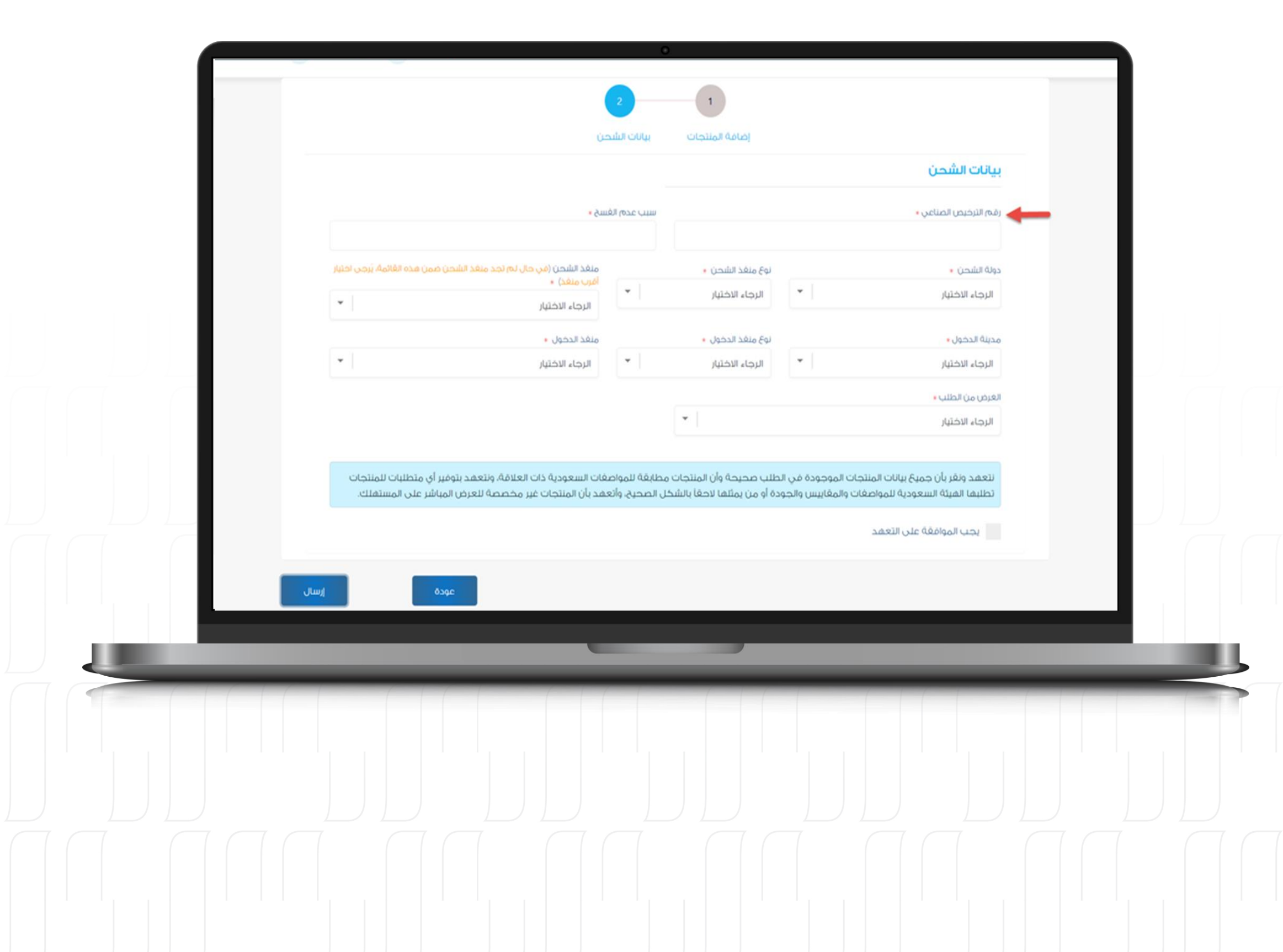

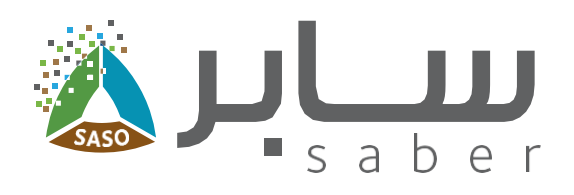

## الخطوة الثانية:

أضف المنتجات كما هو موضح في الخطوات السابقة.

الخطوة الثالثة:

 $17$ 

بيانات الشحن، ابدأ بإدخال "رقم الترخيص الصناعي"، ثم تابك لملء باقب المعلومات.

بمجرد إرسال الطلب، ستكون الحالة "تحت المعالجة".

في حال كانت المعلومات صحيحة فسيتم إصدار الشهادة تلقائياً.

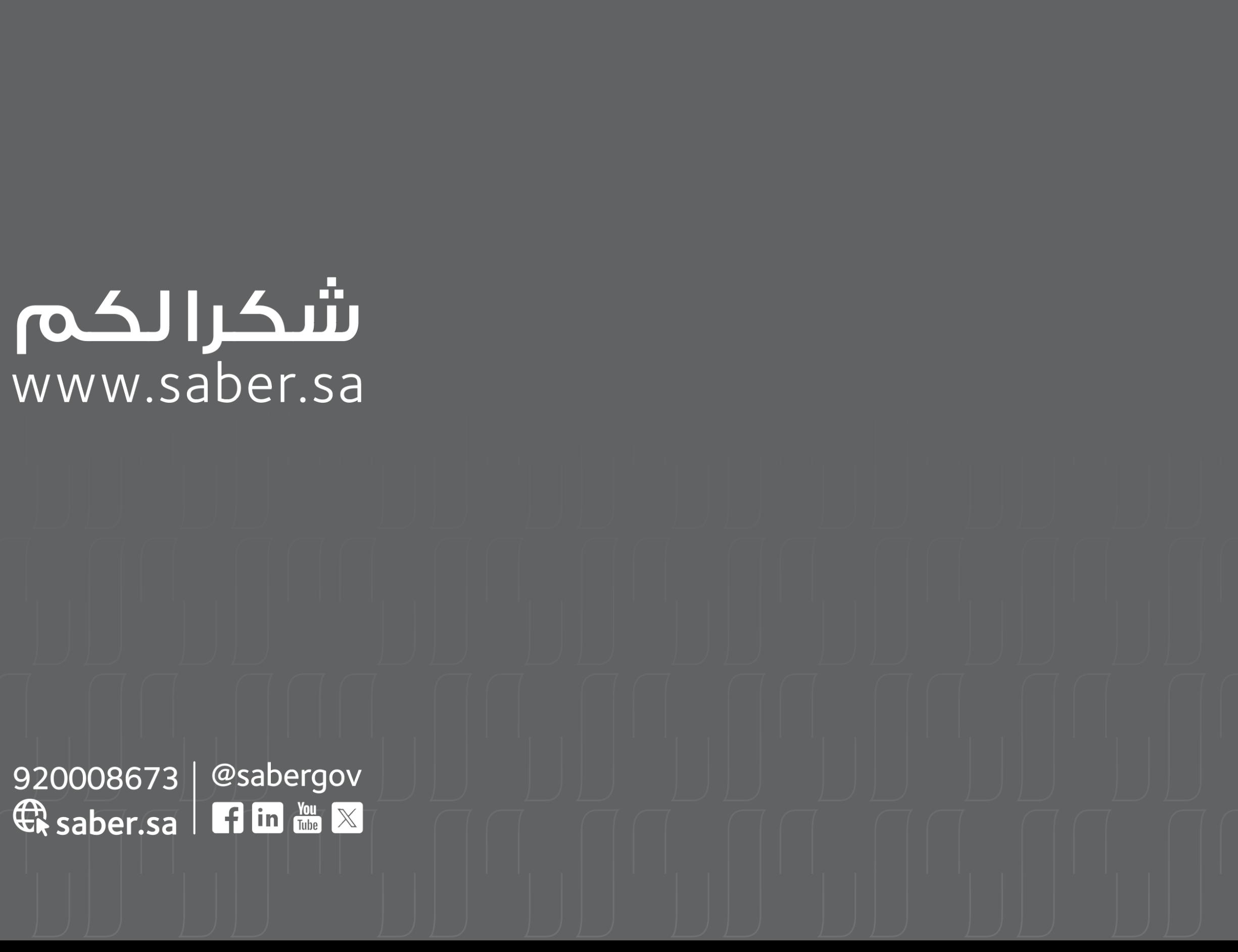